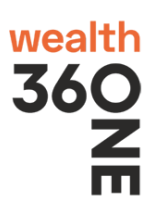

1. Go to https://onlinetrade.360.one/ → Scroll down and click on "*DOWNLOAD EXE*"

Downloads | 360 ONE Wealth - Google Chrome iflwealth.com/downloads wealth )NF **IBT Client Trading tool** 360\_ONE\_WEALTH\_Investor\_3.19.1.123\_x64.zip

- 2. Click on "*360\_ONE\_Wealth\_Investor\_3.19.1.123\_x64.zip*"
- 3. You will receive following .zip file.

9 360\_ONE\_Wealth\_Investor\_3.19.1.123\_x64.zip

- 4. Right click & Extract the file using one of following option.
	- Extract files...
	- **B** Extract Here
	- Extract to 360\_ONE\_Wealth\_Investor\_3.19.1.123\_x64\
- 5. You will get following installer file.

360\_ONE\_WEALTH\_Investor\_3.19.1.123\_x64.exe

6. Double click & run the setup. Following screen will appear. If you wish to change destination directory please enter appropriate path and click Next.

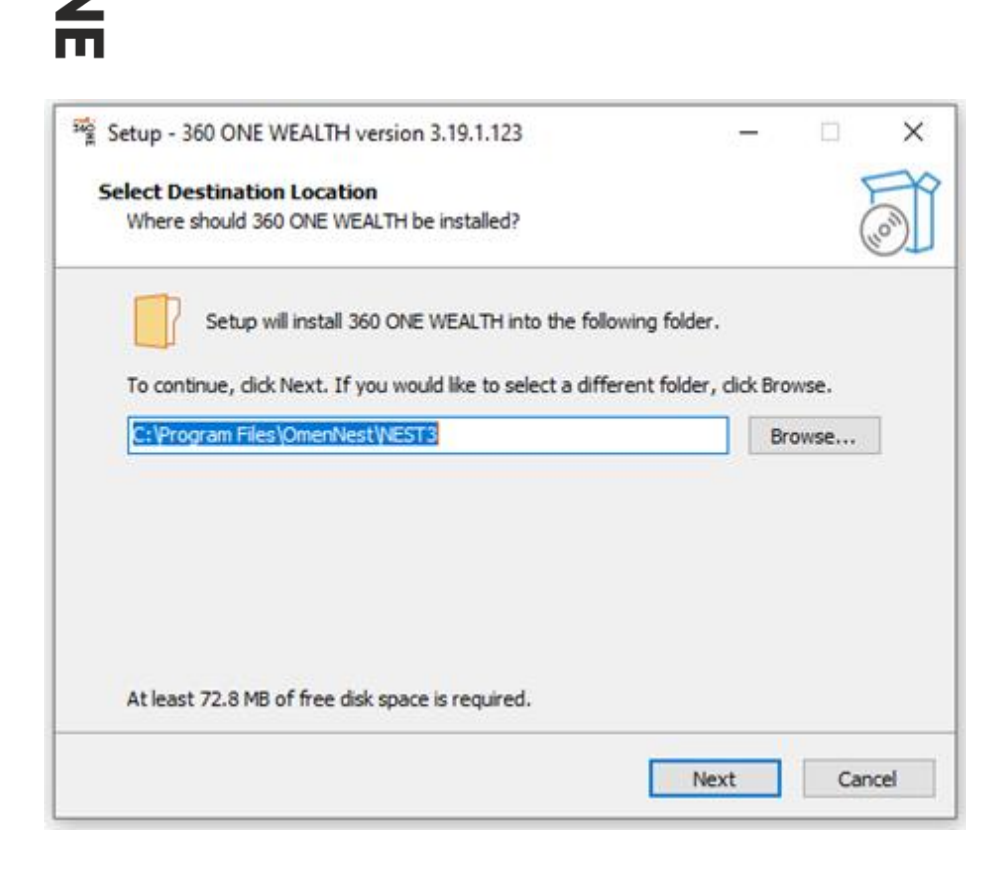

## 7. Click Next

wealth 360

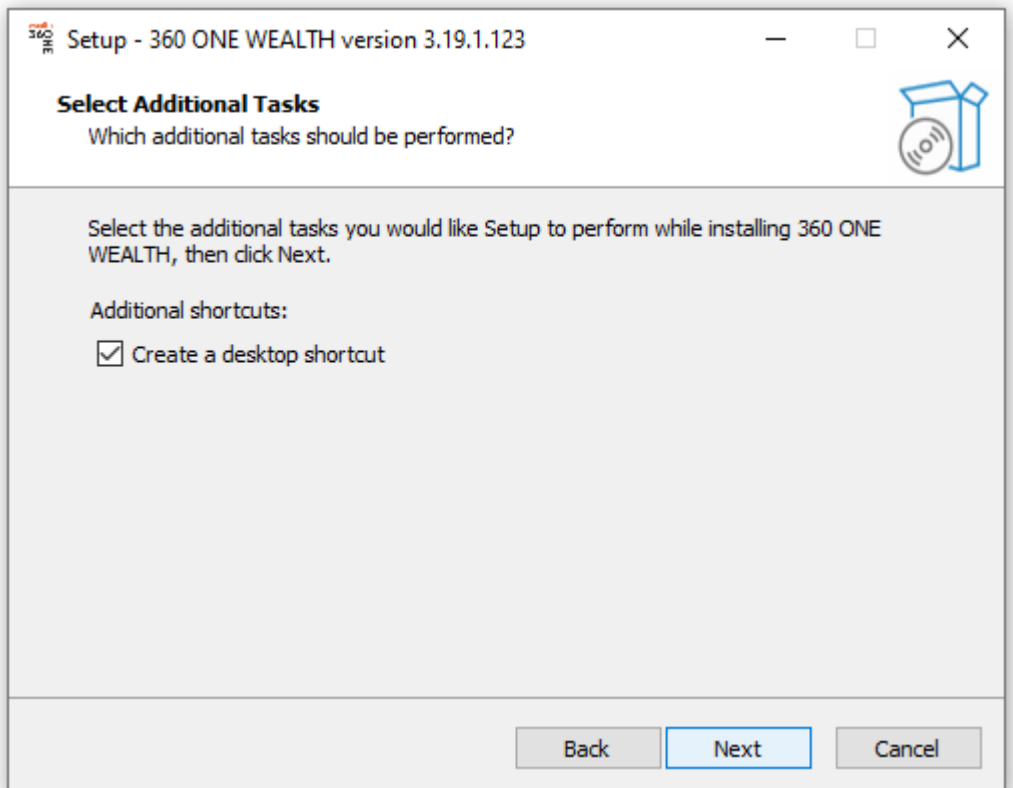

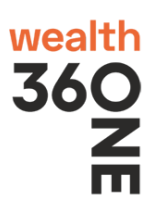

## 8. Click "Install" to start installation.

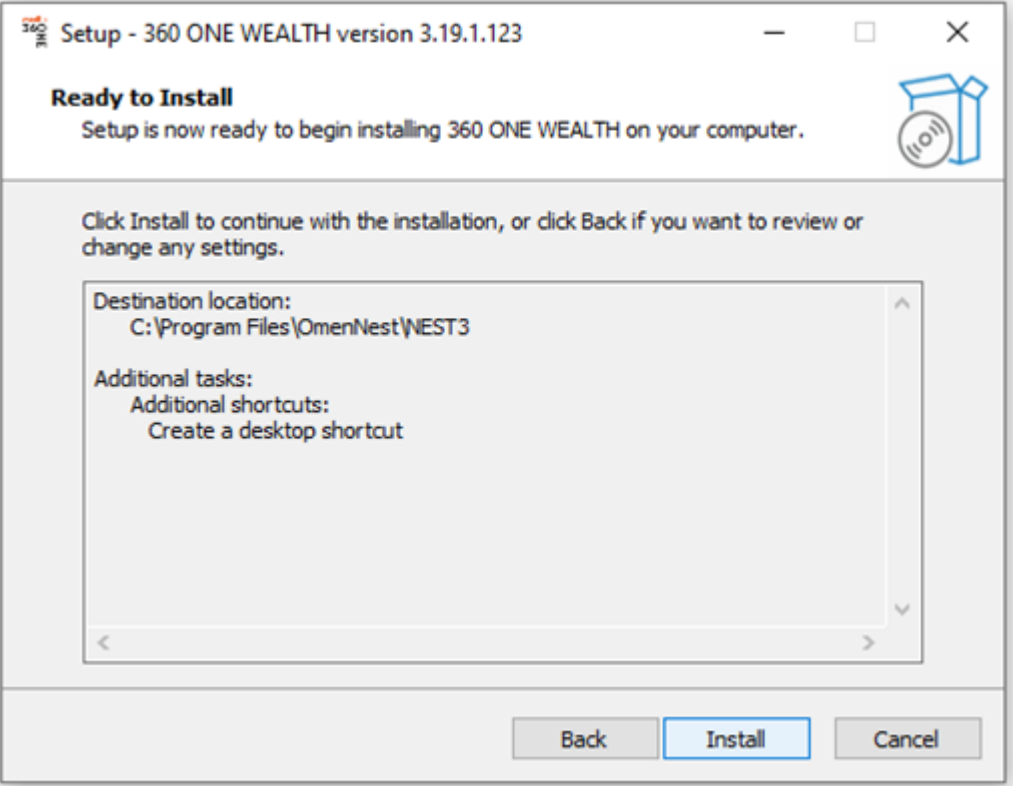

## 9. Click on "Finish"

wealth

360<br>Z<br>m

 $\frac{32}{2}$  Setup - 360 ONE WEALTH version 3.19.1.123

## **Completing the 360 ONE WEALTH**<br>Setup Wizard

 $\qquad \qquad \Box$ 

 $~\times~$ 

Setup has finished installing 360 ONE WEALTH on your computer. The application may be launched by selecting the installed shortcuts.

Click Finish to exit Setup.

○ Launch 360 ONE WEALTH

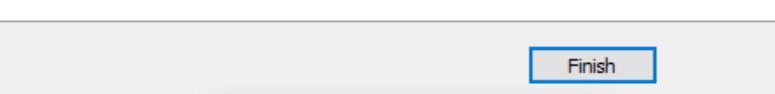

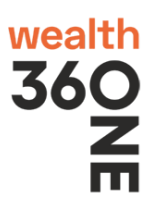

10. After installation, following login screen will appear. Please enter you appropriate details & **login.**<br><sup>The</sup> Welcome To 360 ONE WEALTH INVESTOR (3.19.1). Login To Trade 360 ONE WEALTH

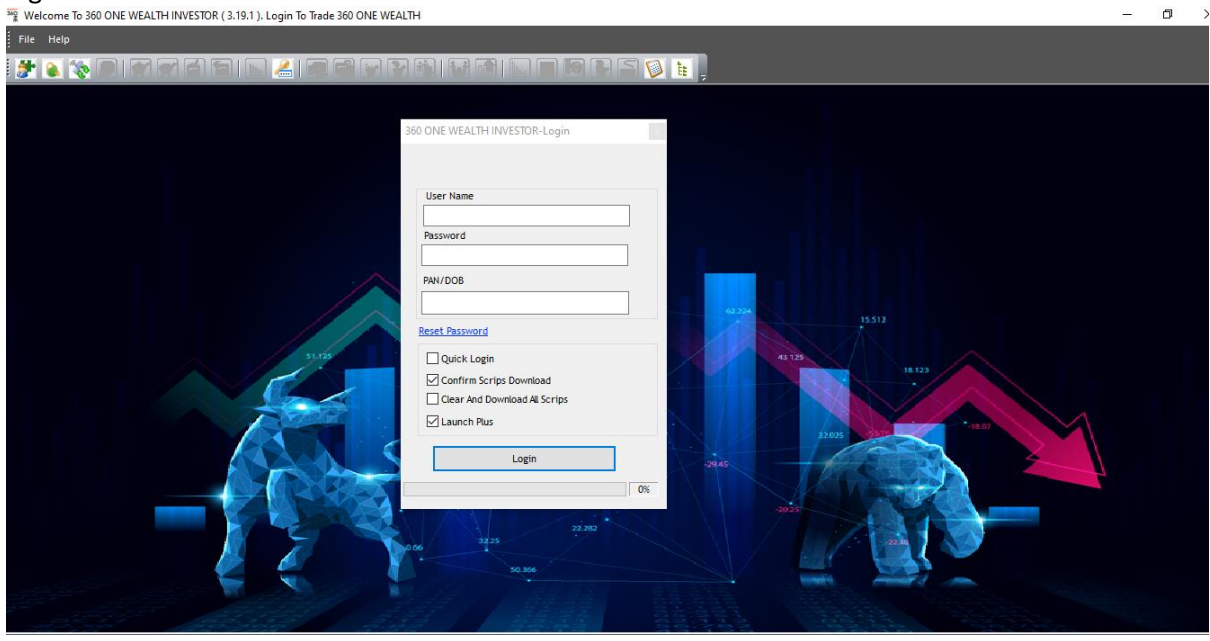

Notes:

1. Always select "Confirm Scrip Download" and "Clear And Download All Scrips" option every day during first login.

2. Anti-Virus may block live feeds therefore keep "360 ONE WEALTH INVESTOR" application in exception.